### **API Gateway**

# **Getting Started**

**Issue** 03 **Date** 2025-01-16

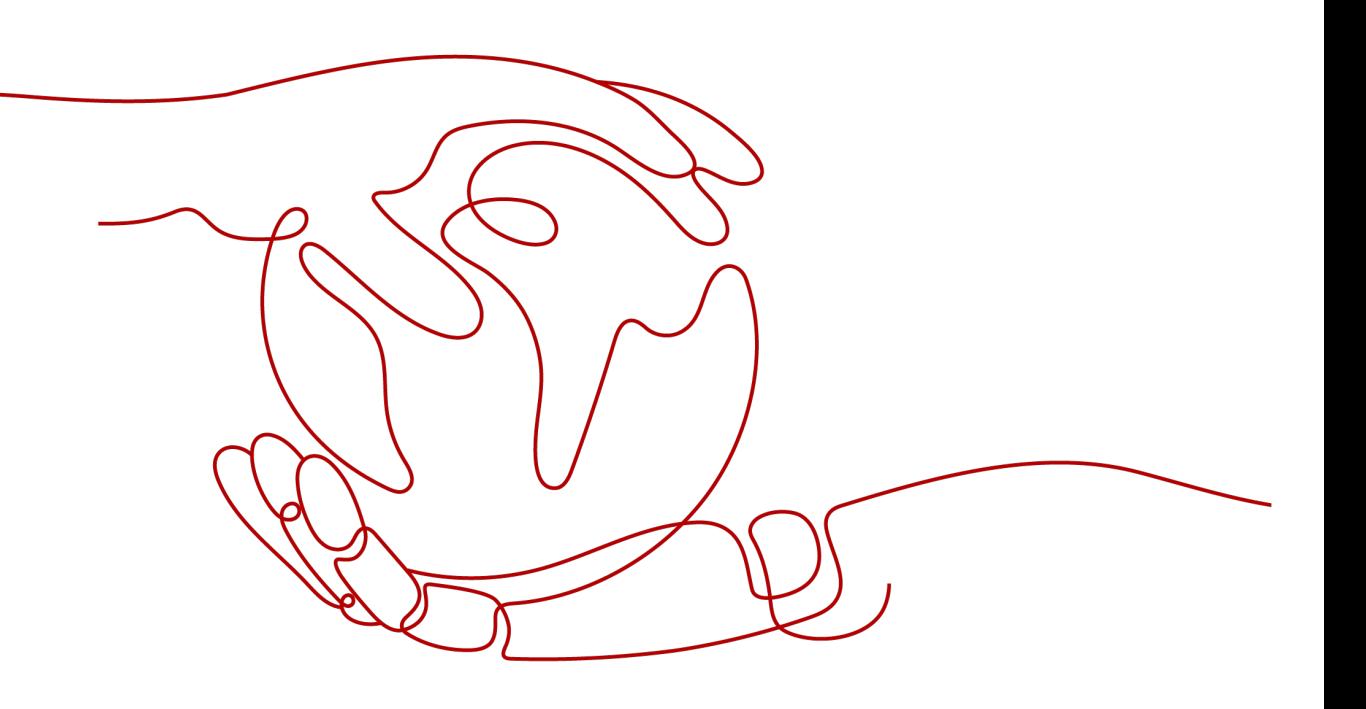

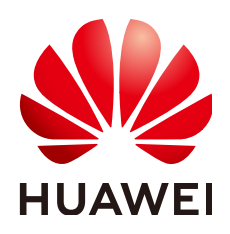

#### **Copyright © Huawei Cloud Computing Technologies Co., Ltd. 2025. All rights reserved.**

No part of this document may be reproduced or transmitted in any form or by any means without prior written consent of Huawei Cloud Computing Technologies Co., Ltd.

#### **Trademarks and Permissions**

**ND** HUAWEI and other Huawei trademarks are the property of Huawei Technologies Co., Ltd. All other trademarks and trade names mentioned in this document are the property of their respective holders.

#### **Notice**

The purchased products, services and features are stipulated by the contract made between Huawei Cloud and the customer. All or part of the products, services and features described in this document may not be within the purchase scope or the usage scope. Unless otherwise specified in the contract, all statements, information, and recommendations in this document are provided "AS IS" without warranties, guarantees or representations of any kind, either express or implied.

The information in this document is subject to change without notice. Every effort has been made in the preparation of this document to ensure accuracy of the contents, but all statements, information, and recommendations in this document do not constitute a warranty of any kind, express or implied.

## **Contents**

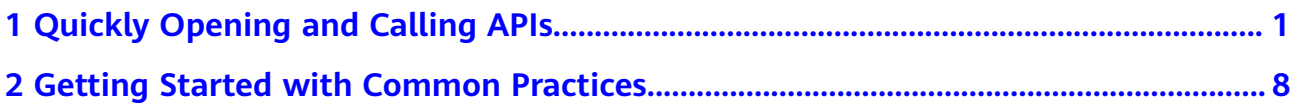

# <span id="page-3-0"></span>**1 Quickly Opening and Calling APIs**

This section describes how to quickly get started with APIG. The following uses **simple authentication** with an app as an example to describe how to quickly open and call APIs. **Simple authentication supports API calling only in HTTPS or gRPCS mode.**

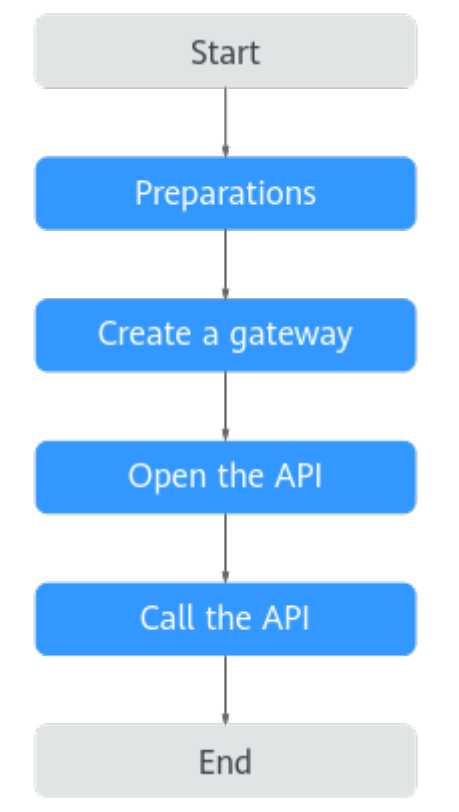

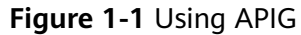

#### 1. **[Preparations](#page-4-0)**

Before using APIG, ensure you have configured a VPC, subnet, and security group.

2. **[Create a gateway](#page-5-0)**

Create a gateway with appropriate specifications.

#### <span id="page-4-0"></span>3. **[Open the API](#page-6-0)**

Create an API that supports simple authentication with Mock backend. Debug the created API and publish it.

4. **[Call the API](#page-8-0)**

Create a credential and add an AppCode. Then use an API test tool to call the API with the AppCode.

#### **Constraints**

ELB load balancing is enabled by default after gateways are created in regions except **LA-Mexico City1** and **CN North-Beijing1**. Gateways with load balancing enabled do not support security groups. To disable access from specific IP addresses, see **[access control policy](https://support.huaweicloud.com/intl/en-us/usermanual-apig/apig_03_0027.html)**.

#### **Step 1: Preparations**

**Step 1** Register with Huawei Cloud and complete real-name authentication.

If you already have a Huawei account, skip this step. If you do not have one, see **[Signing up for a HUAWEI ID and Enabling Huawei Cloud Services](https://support.huaweicloud.com/intl/en-us/usermanual-account/account_id_001.html)** and **[Real-](https://support.huaweicloud.com/intl/en-us/usermanual-account/en-us_topic_0071343161.html)[Name Authentication](https://support.huaweicloud.com/intl/en-us/usermanual-account/en-us_topic_0071343161.html)**.

**Step 2** Ensure that your account has sufficient balance before creating an APIG gateway.

To top up your account, see **[Topping Up an Account](https://support.huaweicloud.com/intl/en-us/usermanual-billing/en-us_topic_0031465732.html)**.

- **Step 3** Before creating an APIG gateway, ensure that your account has permissions to perform operations on APIG gateways.
	- You must be assigned both the **APIG Administrator** and **VPC Administrator** roles so that you can create gateways.
	- Alternatively, you must be attached the **APIG FullAccess** policy.
	- To achieve fine-grained management of your cloud resources, create IAM user groups and users and grant specified permissions to the users. For details, see **[Creating a User and Granting Permissions](https://support.huaweicloud.com/intl/en-us/usermanual-apig/apig_03_0050.html)**.
- **Step 4** Before creating an APIG gateway, ensure that a VPC and a subnet are available.

Configure a VPC and subnet for the APIG gateway as required. You can use the current account's existing VPC and subnet or create new ones.

For details about how to create a VPC and a subnet, see **[Creating a VPC](https://support.huaweicloud.com/intl/en-us/usermanual-vpc/en-us_topic_0013935842.html)**. **Note: The VPC must be created in the same region as the APIG gateway.**

**Step 5** Before creating an APIG gateway, ensure that a security group is available.

Configure the security group for APIG gateways as required. You can use the current account's existing security groups, or create new ones. For details, see **[Creating a Security Group](https://support.huaweicloud.com/intl/en-us/usermanual-vpc/en-us_topic_0013748715.html)**.

To connect to APIG gateways, add the security group rules described in **[Table 1-1](#page-5-0)**. Other rules can be added based on site requirements.

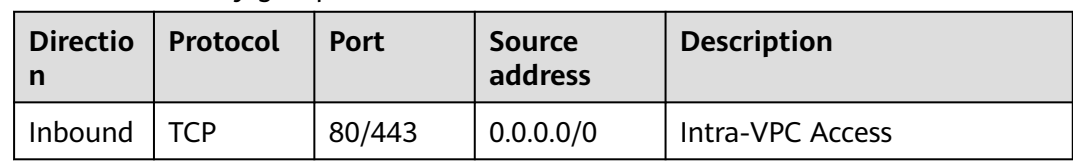

#### <span id="page-5-0"></span>**Table 1-1** Security group rule

#### $\Box$  Note

- After a security group is created, it has a default inbound rule that allows communication among ECSs within the security group and a default outbound rule that allows all outbound traffic. If you access your APIG gateway using the private network within a VPC, you do not need to add the rules described in **Table 1-1**.
- ELB load balancing is enabled by default after gateways are created in regions except **LA-Mexico City1** and **CN North-Beijing1**. Gateways with load balancing enabled do not support security groups. To disable access from specific IP addresses, see **[access control](https://support.huaweicloud.com/intl/en-us/usermanual-apig/apig_03_0027.html) [policy](https://support.huaweicloud.com/intl/en-us/usermanual-apig/apig_03_0027.html)**.
- ELB functions as a load balancer for gateways, which support cross-VPC access. Gateways with public inbound access enabled are randomly assigned an EIP and cannot use an existing EIP.

#### **----End**

#### **Step 2: Create a gateway**

- **Step 1** Go to the **[Buy Gateway page](https://console-intl.huaweicloud.com/apig2/?locale=en-us#/manage/instanceStep1)**.
- **Step 2** Configure the gateway according to the following table.

| <b>Parameter</b>             | <b>Description</b>                                                                                      |
|------------------------------|----------------------------------------------------------------------------------------------------|
| <b>Billing Mode</b>          | Billing mode of the gateway. Select <b>Pay-per-use</b> .                                                |
| Region                       | The region to which the gateway belongs. Select <b>CN-</b><br>Hong Kong.                                |
| AZ                           | The AZ of the gateway. Select AZ1, AZ2, and AZ3.                                                        |
| Gateway Name                 | Enter the gateway name, for example, apig-test.                                                         |
| <b>Edition</b>               | Gateway specifications. Select Basic.                                                                   |
| Scheduled<br>Maintenance     | The period for gateway maintenance. Retain the<br>default value.                                        |
| <b>Enterprise Project</b>    | Select default.                                                                                         |
| <b>VPC</b>                   | Select the prepared VPC and subnet.                                                                     |
| <b>Public Inbound Access</b> | Allows external services to call instance creation APIs<br>using EIPs. Enable the public network entry. |
| <b>Security Group</b>        | Select the prepared security group.                                                                     |

**Table 1-2** Configuring the gateway

#### <span id="page-6-0"></span>**Step 3** Click **Next**.

**Step 4** Confirm the configuration, read and confirm your acceptance of the service agreement, and click **Pay Now**.

**----End**

#### **Step 3: Open the API**

- **Step 1** Create an API.
	- 1. In the navigation pane, choose **API Management** > **APIs**.
	- 2. Click **Create API** > **Create API** and configure the frontend.

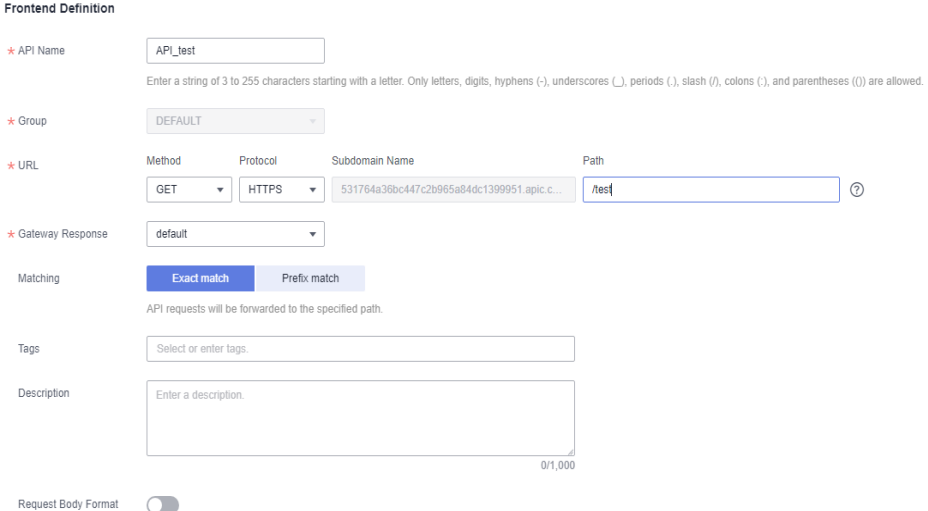

#### **Table 1-3** Frontend definition

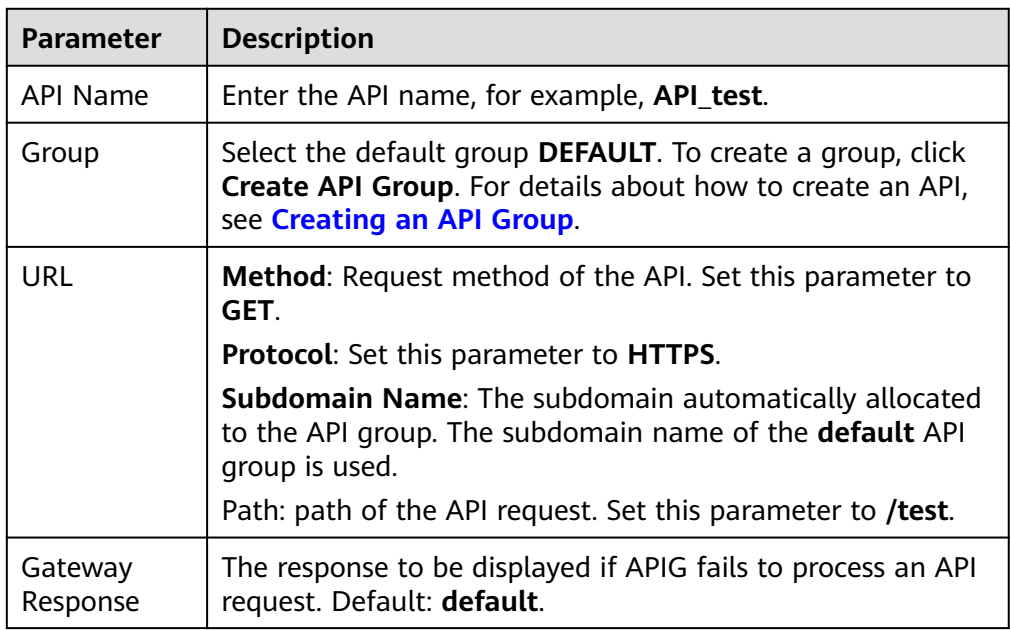

3. Configure security settings based on the following table.

#### **Table 1-4** API request definition

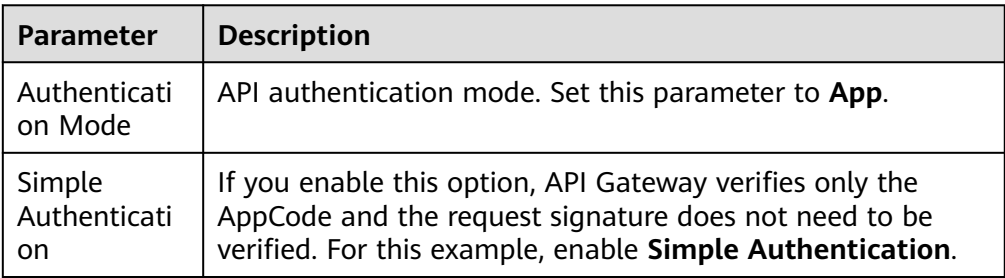

4. Click **Next** and configure the default backend information.

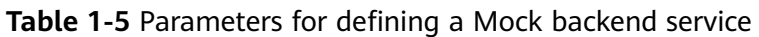

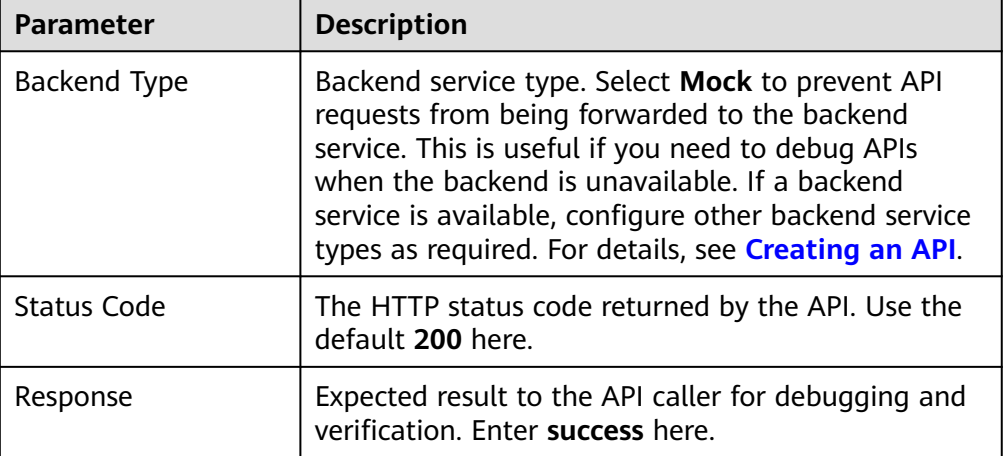

#### 5. Click **Finish**.

**Step 2** Debug the API.

- 1. On the **APIs** tab page, select an API and click **Debug**.
- 2. Click **Debug** on the right of the URL. The API request and response information are displayed at the bottom of the page.

If the API is successfully called, the status code **200** is displayed, and **success** is returned for the Mock backend. Otherwise, rectify the fault by referring to **[Error Codes](https://support.huaweicloud.com/intl/en-us/usermanual-apig/apig_03_0048.html)**.

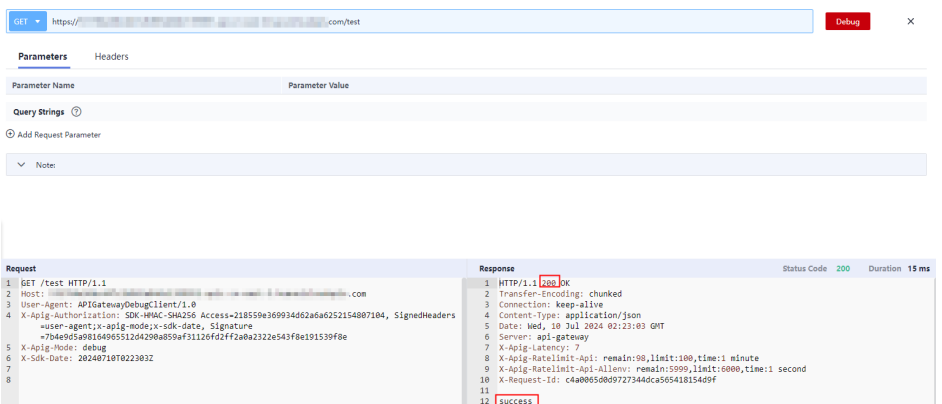

<span id="page-8-0"></span>**Step 3** Publish the API.

- 1. On the **APIs** tab, click **Publish Latest Version**.
- 2. Select the environment in which the API is to be published. Choose the default environment **RELEASE**. Or you can click **Create Environment** to create an environment. For details, see **[\(Optional\) Configuring the](https://support.huaweicloud.com/intl/en-us/usermanual-apig/apig_03_0007.html) [Environment and Environment Variables](https://support.huaweicloud.com/intl/en-us/usermanual-apig/apig_03_0007.html)**.
- 3. Click **OK**.

**----End**

#### **Step 4: Call the API**

- **Step 1** Create a credential.
	- 1. In the navigation pane, choose **API Management** > **Credentials**.
	- 2. Click **Create Credential** and enter the credential name. In this example, enter **apptest**.
	- 3. Click **OK**.
- **Step 2** Bind the credential to the API. **Note that only APIs that use app authentication can be bound.**
	- 1. In the **Operation** column of the created credential, click **Bind to APIs**.
	- 2. Select an environment, API group, and APIs.
	- 3. Click **OK**.
- **Step 3** Add an AppCode.
	- 1. In the credential list, click the created credential to go to the credential details page.
	- 2. Under **AppCodes**, click **Add AppCode**.
	- 3. Select **Automatically generated**.
	- 4. Click **OK**.
- **Step 4** Call the API.

Use the API test tool to configure the API request and authentication.

- 1. Select **GET** as the request method. On the **APIs** page, copy the URL in the format of **https://debugging domain name/path** to the API test tool.
- 2. Add the header parameter **X-Apig-AppCode** and set the parameter value to the generated AppCode.
- 3. Send the request.

If the API is successfully called, the status code **200** is displayed, and **success** is returned for the Mock backend. Otherwise, rectify the fault by referring to **[Error Codes](https://support.huaweicloud.com/intl/en-us/usermanual-apig/apig_03_0048.html)**.

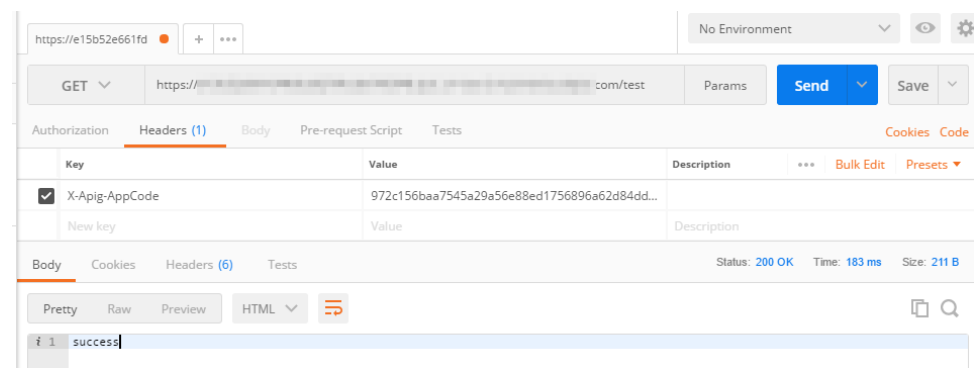

**----End**

#### **Related Documents**

- For details about how to create an API, see **[Creating an API](https://support.huaweicloud.com/intl/en-us/usermanual-apig/apig_03_0010.html)**.
- For more information about API calling, see **[Calling an API](https://support.huaweicloud.com/intl/en-us/usermanual-apig/apig_03_0046.html#section3)**.
- If an API fails to be called, refer to **[Error Codes](https://support.huaweicloud.com/intl/en-us/usermanual-apig/apig_03_0048.html)**.
- VPC owners can share the subnet in the VPC with one or multiple accounts through Resource Access Manager (RAM). Through VPC sharing, you can easily configure, operate, and manage multiple accounts' resources at low costs. For more information about VPC subnet sharing, see **[VPC Sharing](https://support.huaweicloud.com/intl/en-us/usermanual-vpc/vpc_share_0001.html) [Overview](https://support.huaweicloud.com/intl/en-us/usermanual-vpc/vpc_share_0001.html)**.

# <span id="page-10-0"></span>**2 Getting Started with Common Practices**

You can use the common practices provided by APIG to meet your service requirements.

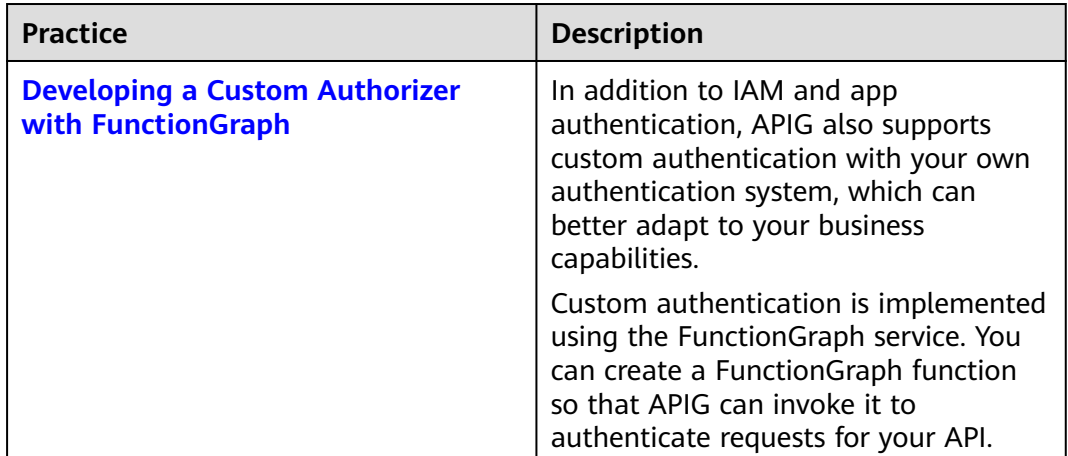

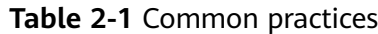

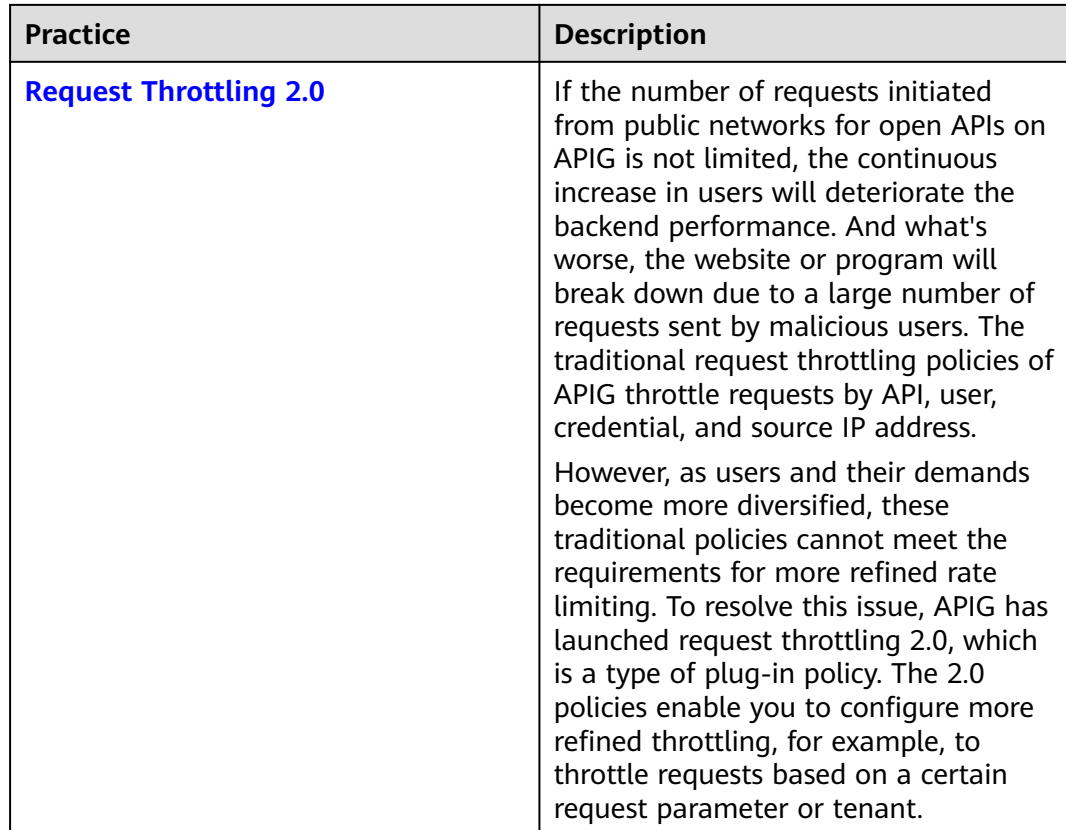